# Clearing your Browser History (it's a good idea to do this from time to time anyway)

## **Google Chrome**

- 1. Open **Chrome** on your computer.
- 2. At the top right, click the **three vertical dots History History**.

  Alternatively, you can just press the shortcut **CTRL + H** while in Chrome.
- 3. At the top left, click **Clear browsing data**. A box will appear.
- 4. Choose a time segment, such as **past hour** or **past day**. To delete everything, select **the beginning of time**.
- 5. Select the types of information you want to remove.
- 6. Click Clear data.

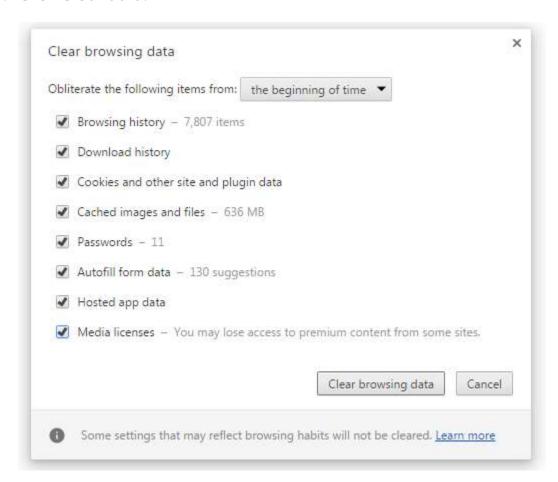

#### **Mozilla Firefox**

- 1. Open Firefox on your computer.
- 2. At the top right, click the **three horizontal lines History Clear Recent History.** A box will appear.
- 3. Choose a time range to clear, the options are Last Hour, Last Two Hours, Last Four Hours, and Today. To delete everything, select Everything.
- 4. Click on the arrow next to **Details** and select the types of information you want to remove.
- 5. Click Clear Now.

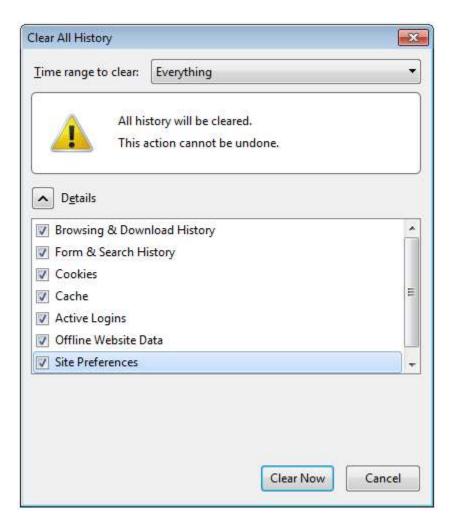

## **Apple Safari**

- 1. Open **Safari** on your computer.
- 2. At the top left, click **Safari History Clear History and Website Data** A box will appear.
- 3. Choose how far back you want your browsing history to clear.
- 4. Click Clear History.

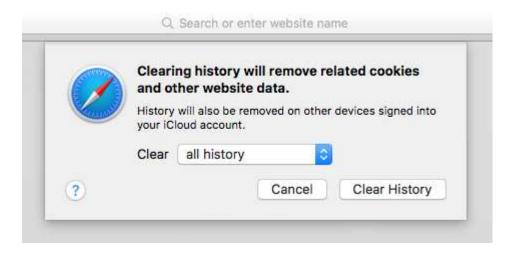

When you clear your history on Safari, it deletes the following:

- History of webpages you visited
- The back and forward list for open webpages
- Top Sites that aren't marked as permanent
- Frequently visited site list
- Recent searches
- Icons for webpages
- Snapshots saved open Web pages
- List of items you downloaded (downloaded files are not removed)
- Websites added for Quick Website Search
- Websites that asked to use your location
- Websites that asked to send you notifications
- Websites with plug-in content you started by clicking a Safari Power Saver notice
- Responses to requests to let websites use WebGL

## **Microsoft Edge**

Open Edge on your computer.

- 1. At the top right, click the **Hub (three horizontal lines) History Clear all history.**
- 2. Choose the types of data you want to remove.
- 3. Click Clear.

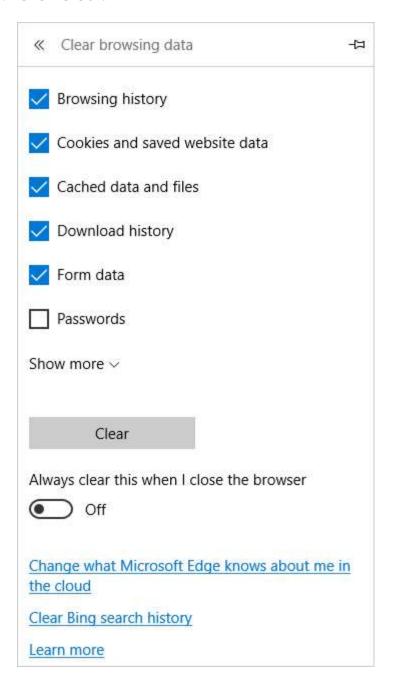